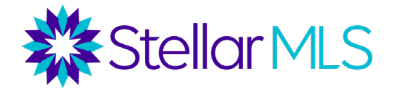

- 1) Go to [www.stellarmls.com/lsc](http://www.stellarmls.com/lsc)
- 2) Click on" Portal Login". Enter your MLS ID and password.
- 3) To see your members facing suspension within the next 15 days, click on the "Upcoming Member Suspensions" icon.

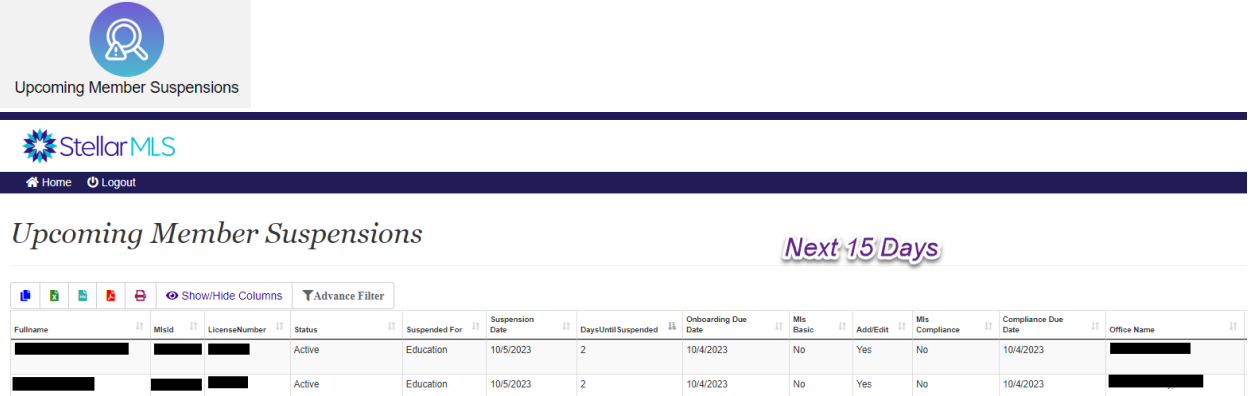

4) To see members who are currently suspended, click on the "Suspended Members" icon.

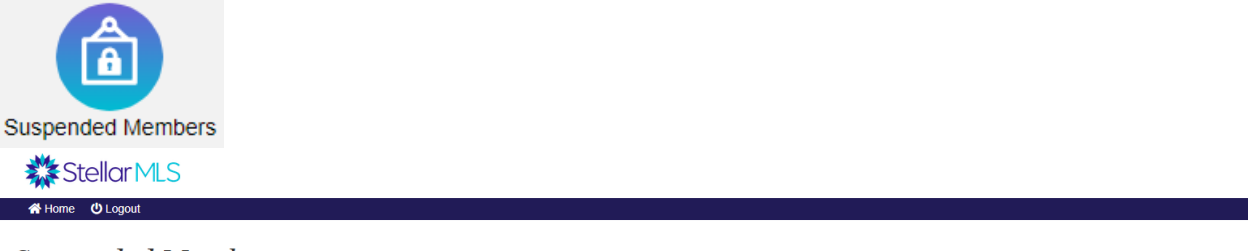

**Suspended Members** 

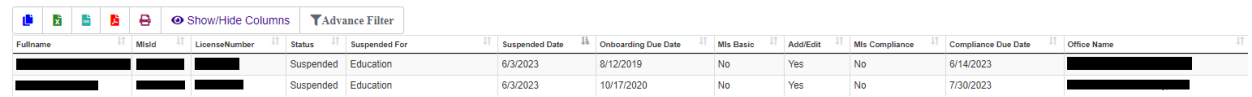

5) Both of these reports can be filtered based on suspension type: Education, Non-Payment, or Both.

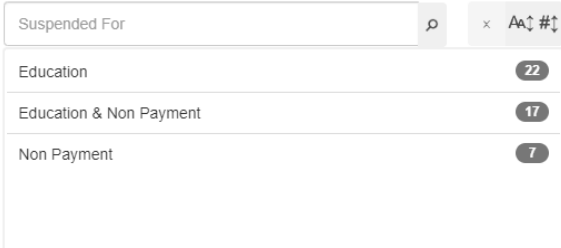